## 國家圖書館 單一登入入口網

## 會員申請

操作手冊

## 民 國 1 0 9 年 2 月

## 一、申請會員操作步驟

1、連線至國家圖書館全球資訊網: http://www.ncl.edu.tw

2、請點[註冊]

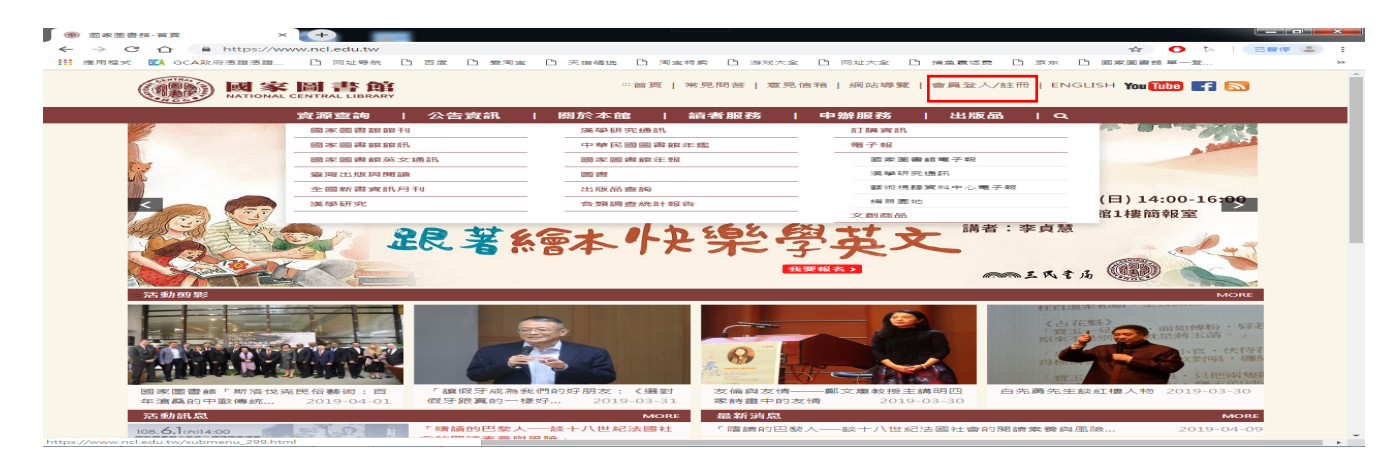

3、會員申請流程,Step1:會員服務規範宣告頁面,請點[接受]

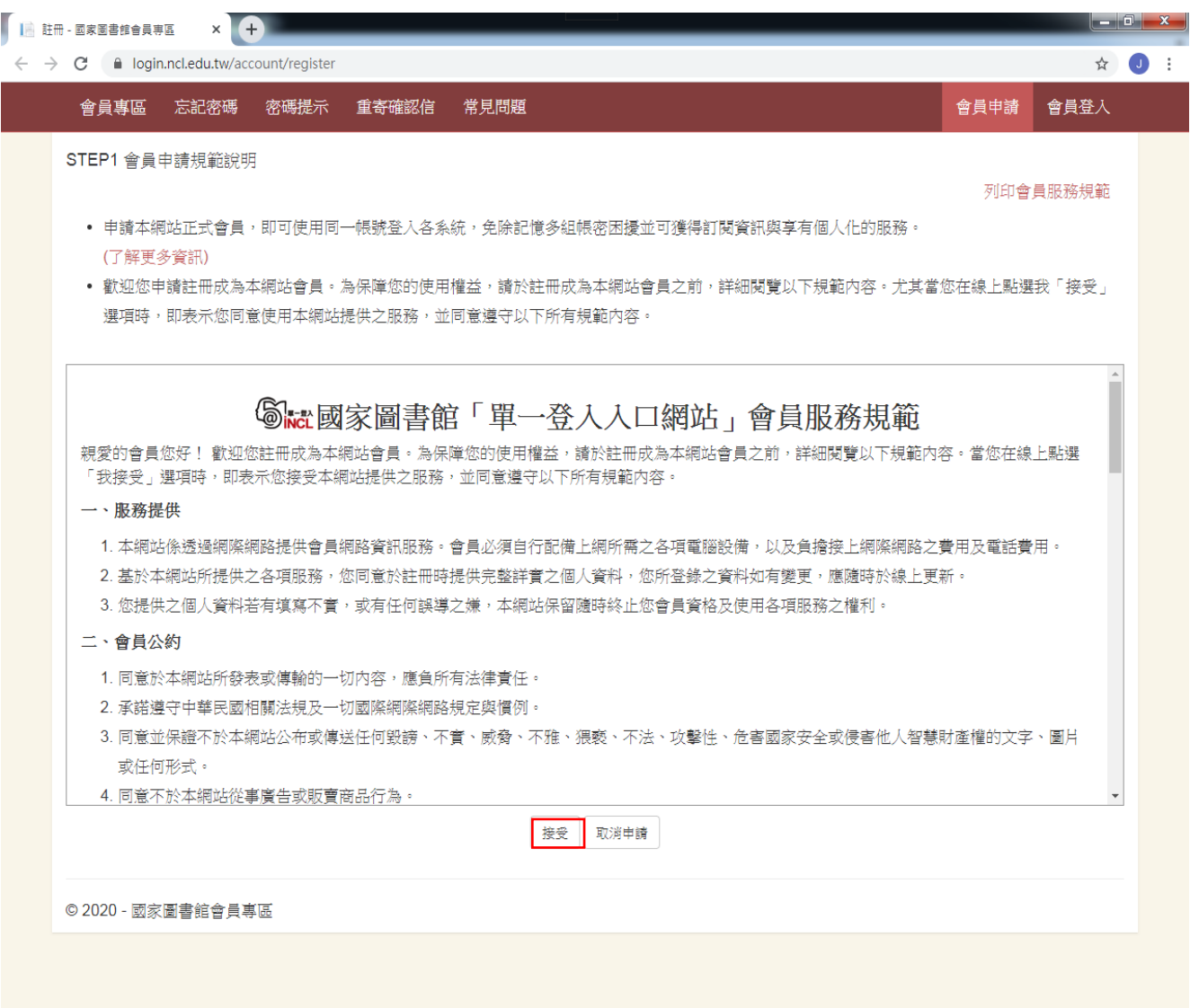

4、. 會員申請流程,Step2:會員申請資料填寫

(1)、輸入電子郵件帳號,請點選[檢查此帳號是否可申請],確認該帳號是否已申請過 (2)、輸入畫面上必填欄位後,請點[下一步]

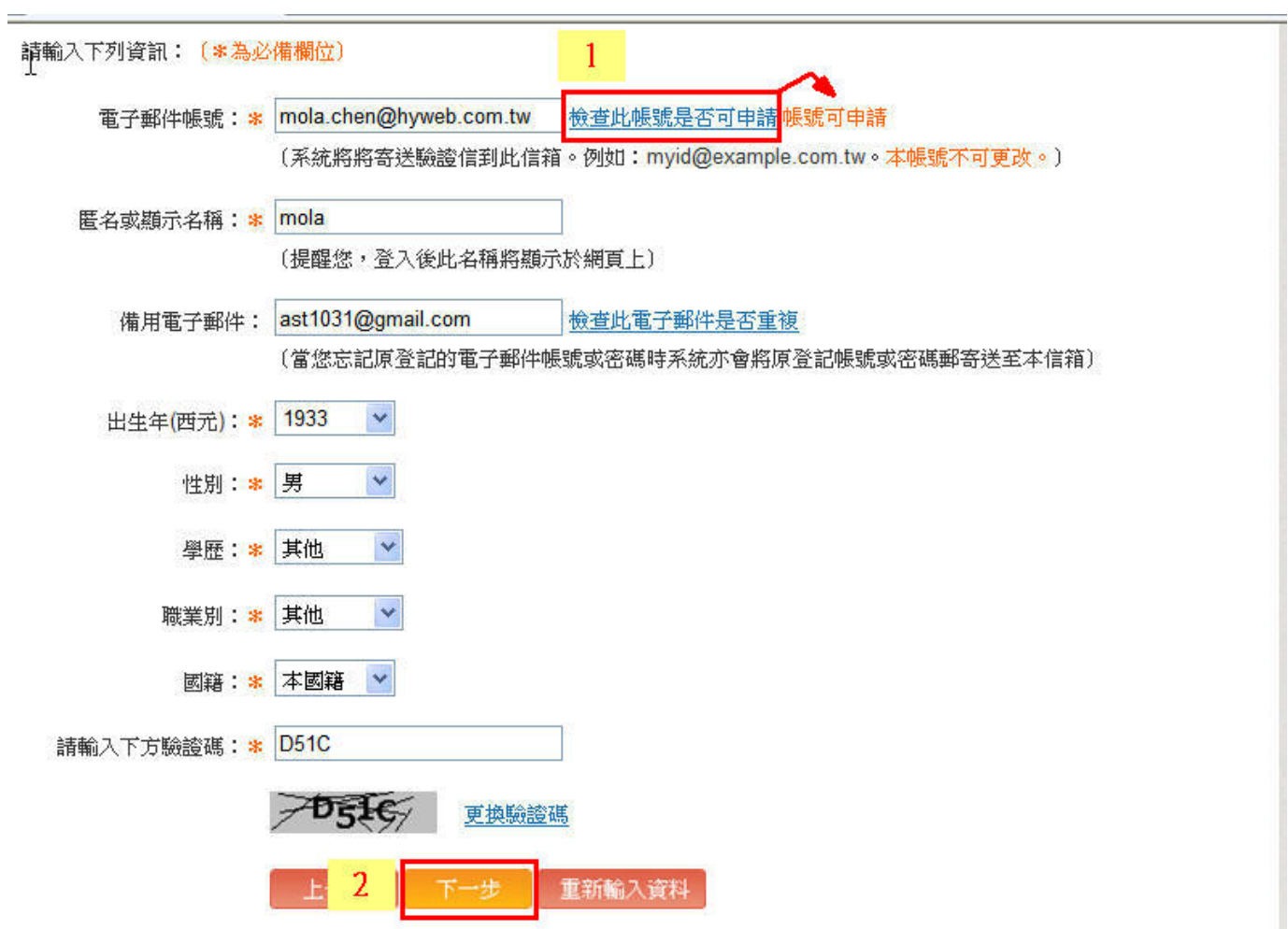

5、會員申請流程,Step3: 整合國家圖書館其他系統帳號

(1)、若申請者無申請過每日預告書訊服務的帳號,請點選: [您沒有申請過每日預告書訊服務的 帳號:請點選下一步繼續],並進行**(4)**點選**[**下一步**]**

若申請者已有每日預告書訊服務的帳號存在,請點選:「您申請過每日預告書訊服務的帳號: 請輸入帳號、密碼,輸入完請點選「驗證」,驗證成功即完成帳號整合,驗證失敗的也請忽 略之],進行**(2)**帳號整併

- (2)、輸入每日預告書訊服務的帳號/密碼
- (3)、輸入帳號/密碼後,請點選[驗證],若該帳號密碼正確,則會顯示驗證成功。
- (4)、完成以上步驟後,點選[下一步]

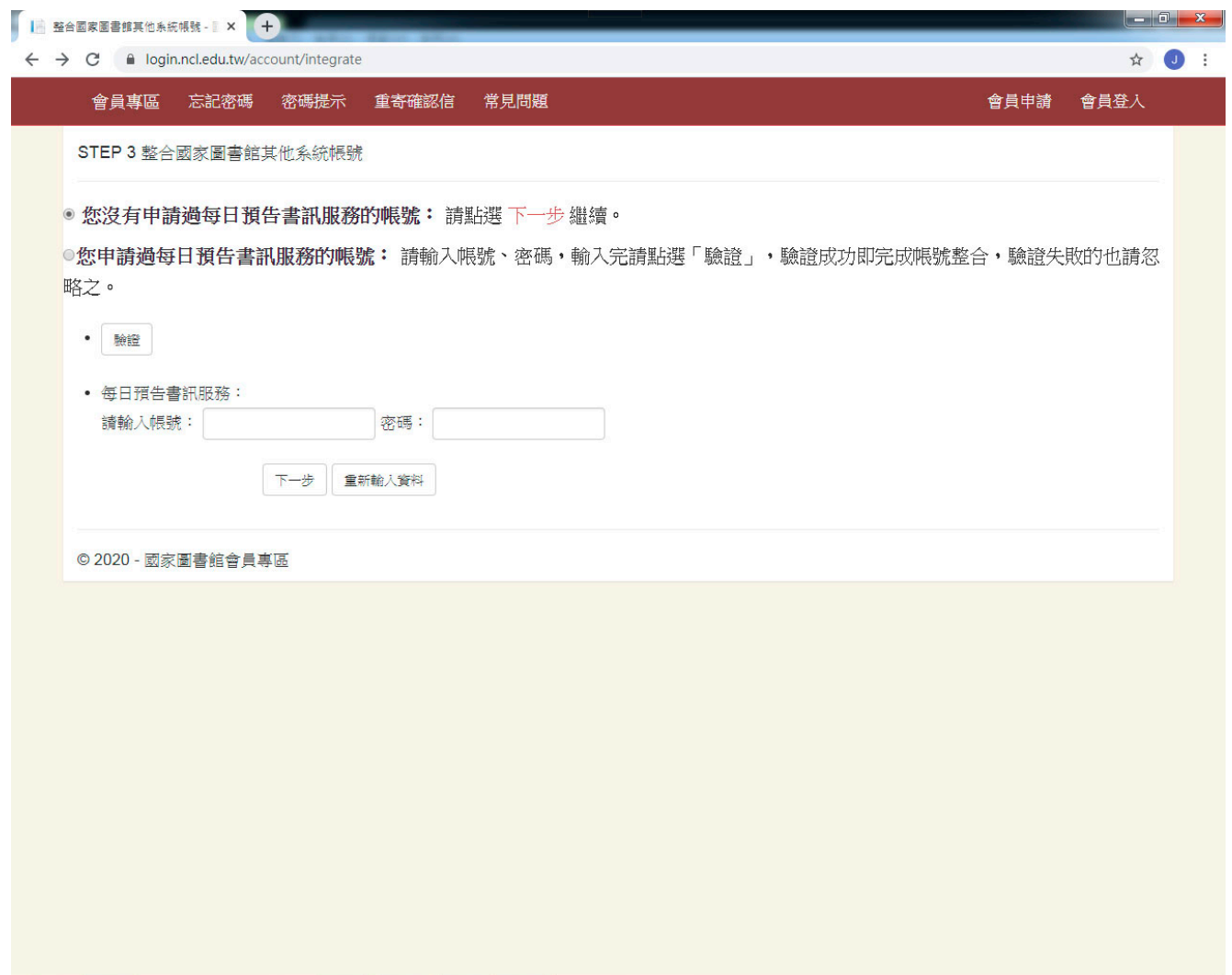

6. 會員申請流程,STEP4: 會員申請成功

親愛的會員您好! 您已成功註冊成為本網站會員。請到您的郵件中點選會員啟用 認證信中的連結,並進行密碼修改。

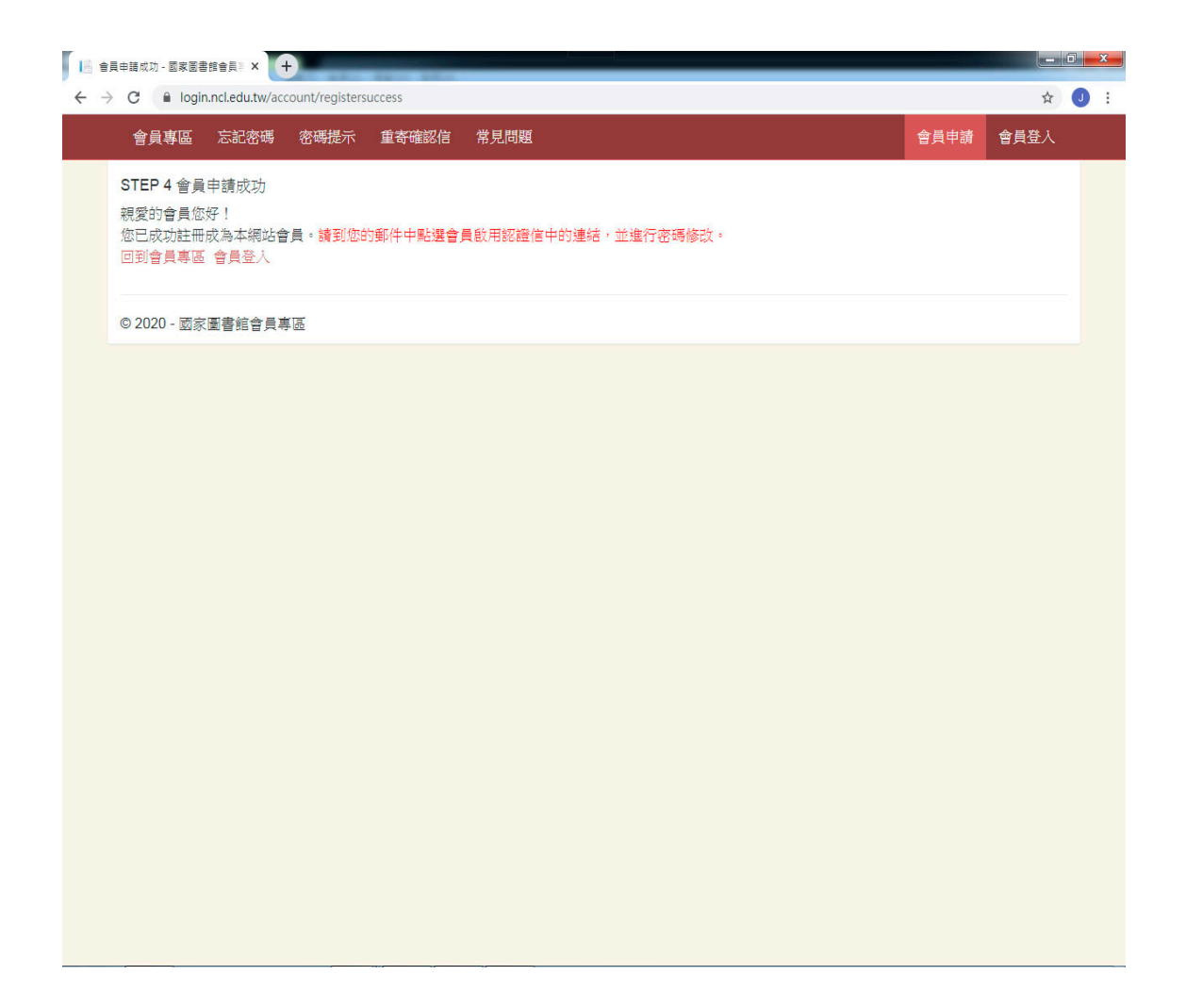